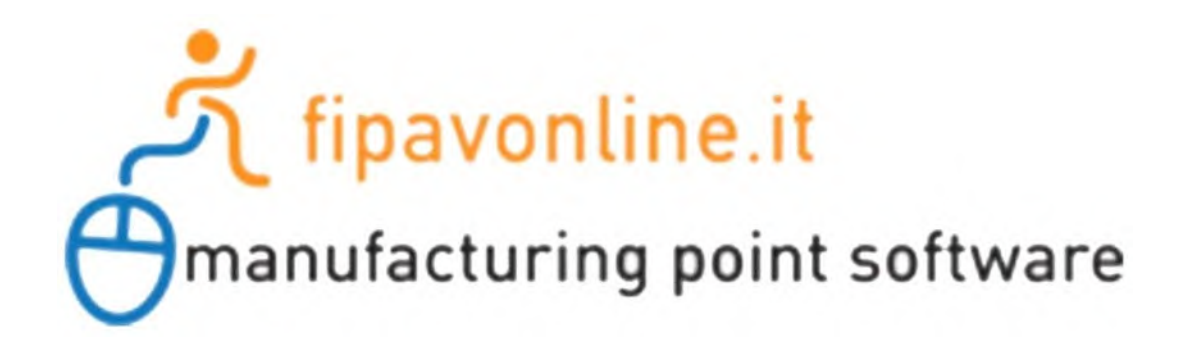

# **MANUALE D'USO ESCOREVOLLEY**

**VERSIONE 3.01**

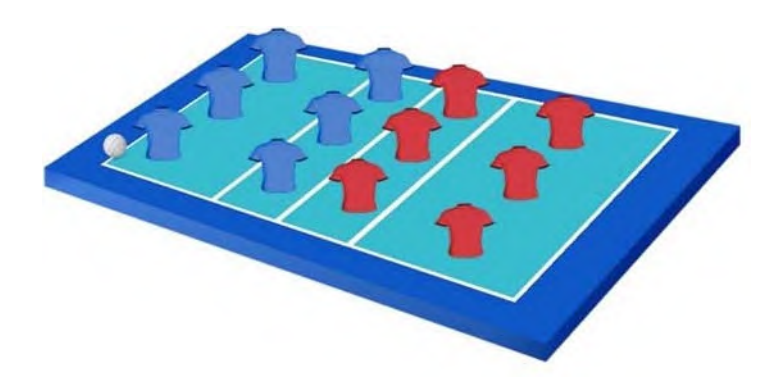

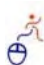

# **1. INTRODUZIONE**

ESCOREVOLLEY è l'applicazione che ti guida nella compilazione del referto di gara in tempo reale, con automatismi che limitano al massimo l'intervento dell'operatore, controllando tutte le situazioni e gli eventi imprevisti che possano capitare in una partita e suggerendo l'eventuale soluzione.

Per avvio l'applicazione bisogna collegarsi al link che viene riportato di seguito: http://app.escorevolley.it

L'applicazione ESCOREVOLLEY sostituisce il referto cartaceo, garantendo la possibilità di annullare le azioni compiute per errore oppure per una decisione arbitrale cambiata. Il referto stampato al termine della partita, quindi, risulta puro, senza errori o correzioni dovute ai cambiamenti effettuati durante il match.

Le informazioni riguardi l'incontro indicato, verranno estrapolate dal portale FIPAVONLINE attraverso un CODICE GARA fornito dagli ufficiali di gara, al loro arrivo sul campo, al refertista incaricato alla compilazione del referto di gara. Tutti i dati utili che verranno scaricati, saranno utilizzati alla compilazione del referto:

- Tipo di campionato, fase e numero della gara;
- Partecipanti alla gara (Squadre, Giocatori e Staff);
- Collegio degli Ufficiali di Gara.

In base a tutti i dati ufficiali scaricati, il refertista completa tutte le fasi preliminari dell'incontro, per poi redigere il referto di gara.

Al termine dell'incontro, le informazioni ufficiali saranno utilizzate per aggiornare i dati (risultato, ecc., ecc.) sul portale FIPAVONI INF.

## **1.1 REQUISITI MINIMI**

- L'applicazione può essere utilizzata su PC che abbia un browser aggiornato (Edge, Chrome, Safari, Mozilla, Opera);
- **Una buona/ottima connessione internet per non causare ritardi all'andamento della gara.**

# **1.2 SCHERMATE INIZIALI**

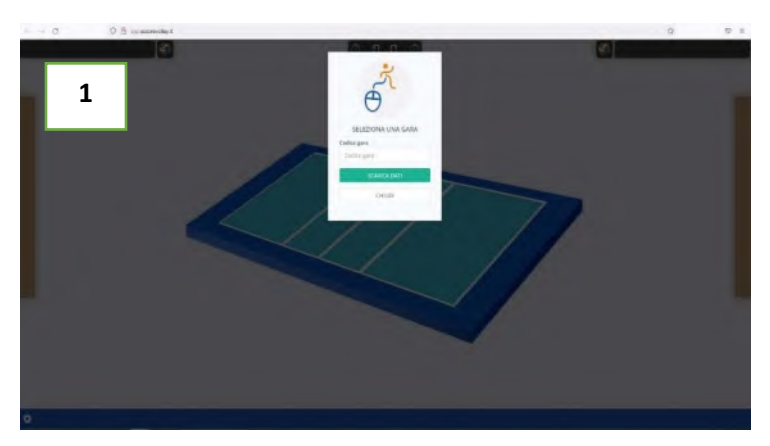

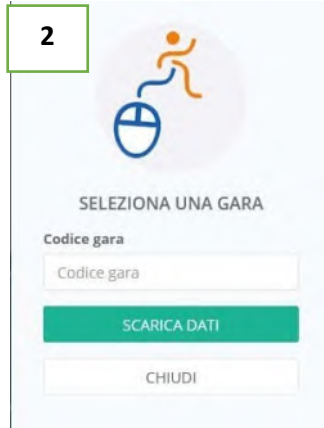

Collegandosi al link di rifermento dell'applicazione, come riportato nella sezione Introduzione, comparirà a video un menù a tendina dove dovrà essere inserito il **CODICE GARA**, comunicato dagli Ufficiali di Gara al loro arrivo sul campo da gioco, secondo quanto viene riportato:

- **CODICE GARA**: inserire la sequenza di numeri comunicato dagli Ufficiali di Gara;
- **SCARICA GARA:** il tasto permettere di eseguire il download dei dati ufficiali della gara;

 **CHIUDI:** il tasto fa terminare tutte le possibili soluzioni. Per far comparire nuovamente il menù a tendina bisogna premere il tasto Aggiorna della pagina internet aperta con il link di collegamento.

# **2. ELENCO UFFICIALI GARA E SEGNAPUNTI**

Avviato il download dei dati ufficiali della gara, verrà visualizzato a schermo il menù a tendina degli ufficiali di gara designati e del segnapunti, gli stessi saranno inseriti in modo automatico dall'applicazione ed eventualmente modificabili.

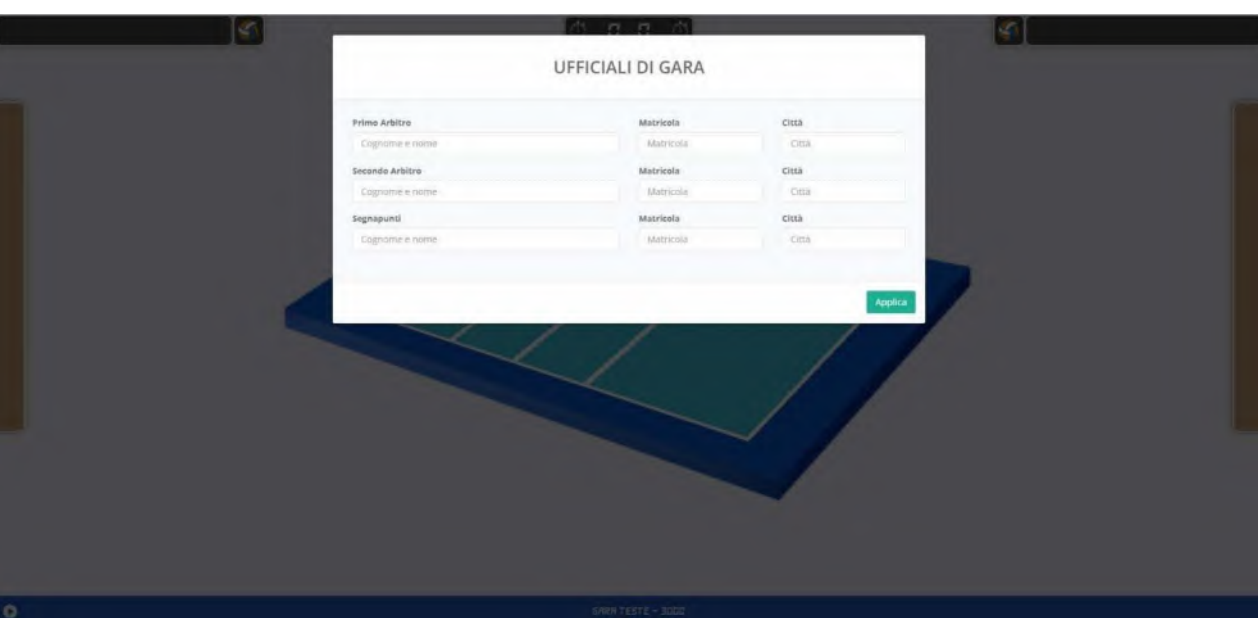

# **3. ELENCO DEI PARTECIPANTI ALLA GARA**

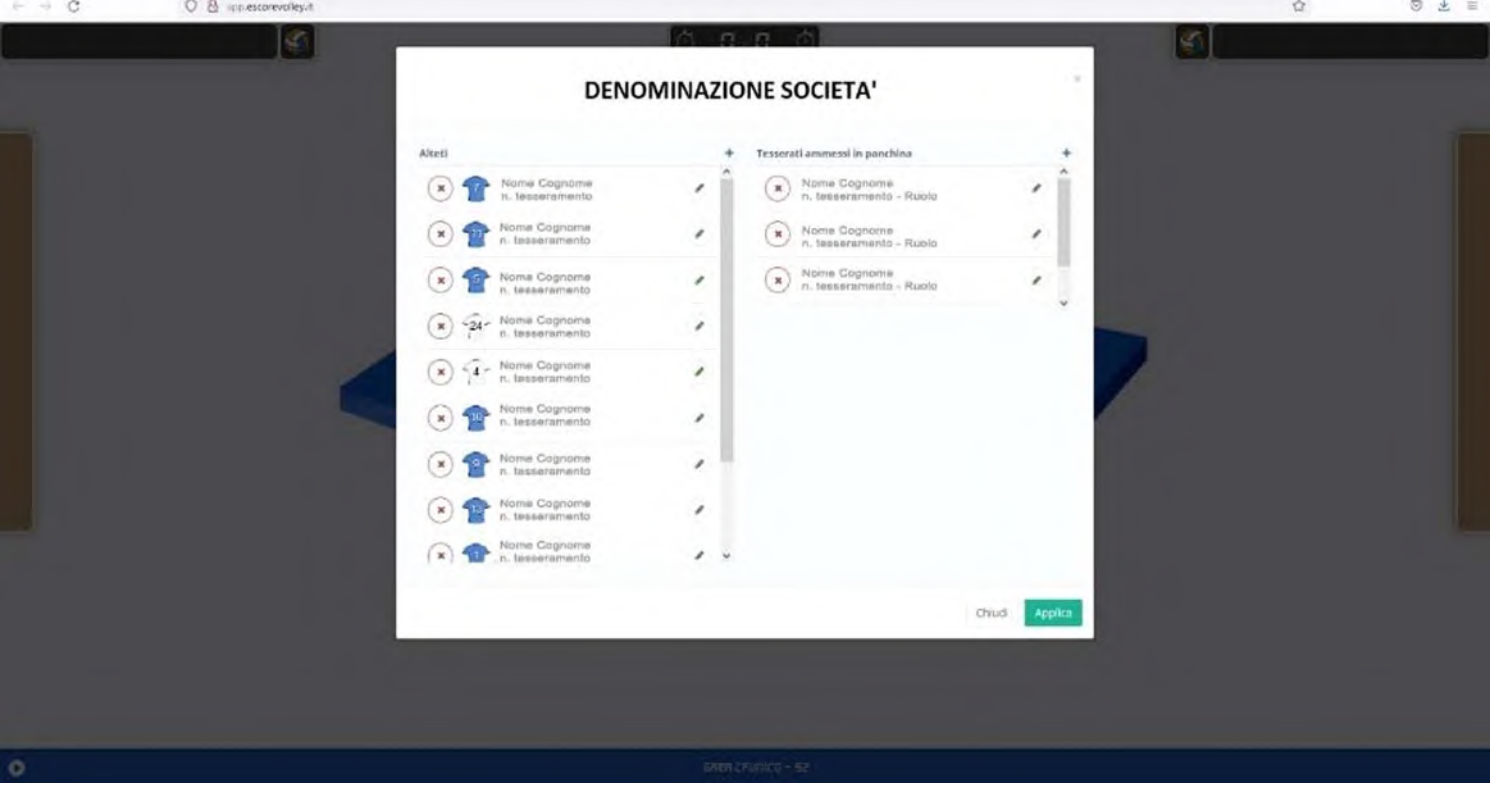

Successivamente apparirà il menu a tendina dei partecipanti alla gara delle due società, primariamente il Camp3 della squadra ospitante e successivamente, il Camp3 della squadra ospite.

Il menù a tendina, per entrambe le squadre, presenta le seguenti diciture:

- **DENOMINAZIONE SOCIETA'**: denominazione ufficiale della società che disputerà l'incontro;
- **ATLETI**: elenco degli atleti inseriti nella compilazione del **CAMP3** ufficiale e caricato sul portale **FIPAVONLINE**. Per visualizzare l'intero elenco, basta scorrere la barra di scorrimento laterale.
- **TESSERATI AMMESSI IN PANCHINA**: elenco dei tesserati presenti nello Staff Tecnico inseriti nella compilazione del **CAMP3** ufficiale e caricato sul portale **FIPAVONLINE**;

Il menù a tendina, per entrambe le squadre, presenta i seguenti tasti:

- **TASTO +**: Il tasto, posto in alto a destra, posto sulla barra laterale di scorrimento (per l'elenco atleti) e posto in alto a destra (per l'elenco dei tesserati ammessi in panchina) dà la possibilità di inserire un nuovo partecipante alla gara non inserito precedentemente nella compilazione del **CAMP3**;
- **CERCHIO ROSSO**: Il tasto consente l'eliminazione, dal poter prendere parte alla gara, dell'atleta di riferimento;
- **TASTO APPLICA**: Il tasto consente di applicare tutte le modifiche apportate;
- **TASTO CHIUDI**: Il tasto non apporrà le modifiche apportate in fase di controllo.
- **ATLETI**: Il tasto, con denominazione non riportato, viene rappresentato dalla maglia associata all'atleta di riferimento, viene utilizzata per effettuare le modifiche riguardi l'atleta di riferimento.

Il menù a tendina di rifermento, per entrambe le società, riporterà due colori diversi delle maglie degli atleti, così da poter differenziarle a video durante la gara. La società ospitante (ovvero la società di casa) avrà il colore di maglia blu, a differenza della società ospite (ovvero la società fuori casa) avrà il colore di maglia rosso.

Il colore di maglia di rifermento per gli atleti con il ruolo di **LIBERO** rimarrà di colore bianco per entrambe le squadre.

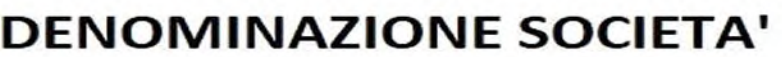

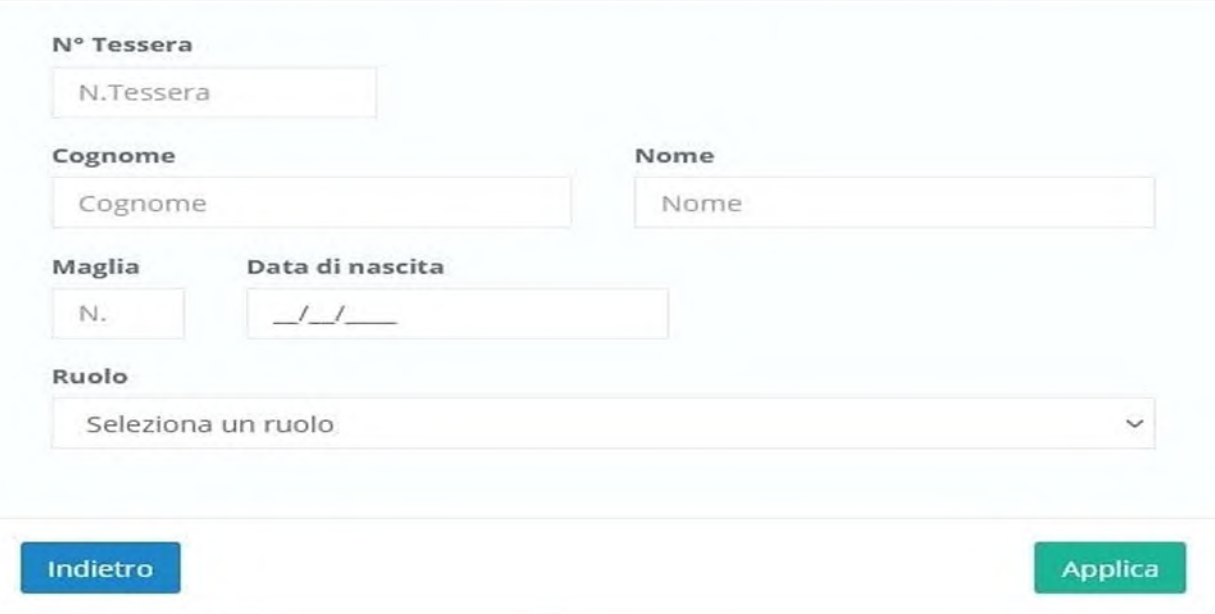

Per attivare l'inserimento di nuovo atleta o per la modifica dei dati degli atleti di riferimento, bisogna eseguire le seguenti procedure:

- **TASTO MATITA ADIACENTE AL NOMINATO DELL'ATLETA**: Premendo l'immagine della maglia di rifermento dell'atleta in questione si aprirà la tendina di apporto **MODIFICHE** (associato alla dicitura **DENOMINAZIONE SOCIETA'**) dove verranno richiesti i dati come da immagine. Si ricorda di associare all'atleta **INSERITO** o all'atleta **MODIFICATO**, il ruolo che andrà a ricoprire nel corso della gara. Premendo il tasto **RUOLO** (freccetta con punta verso il basso) si aprirà un menù a tendina che riporta tutti i ruoli possibili da associare all'atleta o al membro dello Staff tecnico, **INSERITO O MODIFICATO**. Tutti i dati riportati nel menù a tendina (**DENOMINAZIONE SOCIETA')** sono da considerare obbligatori per l'inserimento dell'atleta o del membro dello Staff tecnico;
- **TASTO APPLICA**: Il tasto confermerà tutti i dati inseriti in fase di compilazione;
- **TASTO INDIETRO**: Il tasto chiuderà il menù a tendina precedetemene attivato, non confermando le modifiche inserite o riportate.

Si rammenta, che le MODIFICHE o l'INSERIMENTO di un nuovo atleta o un membro dello Staff tecnico, potrà avvenire SOLO ed ESCLUSIVAMENTE prima della gara e non durante il corso della stessa. Gli eventuali atleti o membri dello Staff tecnico non presenti al momento del riconoscimento, dovranno essere riportati nel riquadro OSSERVAZIONI, al momento del loro reale riconoscimento da parte di uno dei due Ufficiali di Gara (come riportato nel MANUALE DEL REFERTO CARTACEO pag. 27 – PUNTO 2.2.12.18)

 $\geq$ 

# **4. ASSEGNAZIONE DEL SERVIZIO E DELLA POSIZIONE IN CAMPO DELLA SQUADRE**

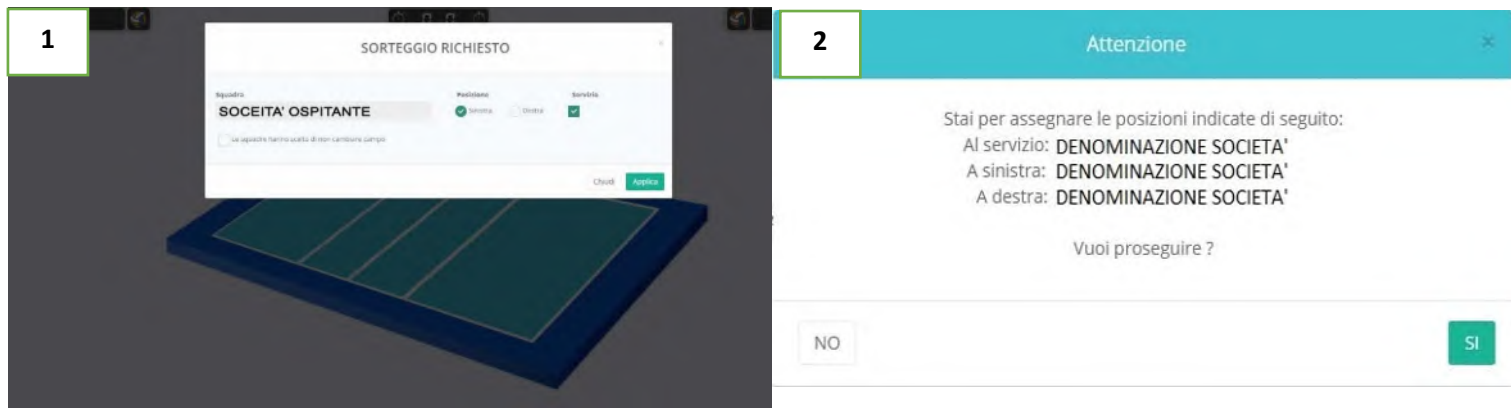

Una volta convalidati i dati inseriti nella schermata riguardante i partecipanti alla gara, si presenterà a schermo il menù a tendina del **SORTEGGIO RICHIESTO** per associare alle squadre, quando decretato dalla decisione del lancio della monetina.

**L'immagine n. 1 (a sinistra dello schermo**) riporta l'assegnazione di quanto decretato dal sorteggio e come prima assegnazione viene riportata, la denominazione della società ospitante (ovvero la squadra di casa) alla quale verrà associato quanto scelto in fase di sorteggio. In base alla risultanza del sorteggio, si dovrà spuntare sia la posizione in campo della squadra ospitante e successivamente se abbia il diritto, oppure no, di poter eseguire il primo servizio della gara. È possibile anche inserire l'opzione No Cambio Campo.

Una volta decretato quanto emerso dal sorteggio, l'applicazione farà un resoconto delle decisioni delle squadre, che dovrà essere convalidato per poter dare effettiva risultanza **(come da immagine n.2). In caso contrario, si potrà tornare indietro non convalidando quanto riportato.**

Funzione dei tasti indicati nelle **immagini n.1 e n. 2:**

- **TASTO POSIZIONE DESTRA**: Assegna alla squadra ospitante la posizione in casa a destra del tavolo del refertista;
- **TASTO POSIZIONE SINISTRA**: Assegna alla squadra ospitante la posizione in casa a sinistra del tavolo del refertista;
- **TASTO SERVIZIO**: Assegna il primo servizio della gara alla squadra ospitante;
- **LE SQUADRE HANNO SCELTO DI NON CAMBIARE CAMPO:** Assegna alle squadre di rimanere nella stessa posizione senza effettuare il cambio campo;
- **TASTO APPLICA**: Conferma quanto decretato dal sorteggio;
- **TASTO CHIUDI**: Annulla quanto inserito dalla risultanza del sorteggio. Una volta premuto non dà la possibilità di ripristino della schermata **SORTEGGIO RICHIESTO**. Si dovrà premere il pulsante **REPLAY** all'interno dell'applicazione.
- **TASTO SI**: Conferma quando decretato dal sorteggio indicando le posizioni in campo delle squadre e il diritto al servire;
- **TASTO NO**: Riporta alla schermata **SORTEGGIO RICHIESTO** per l'inserimento dei dati decretati dal sorteggio.

# **5. SCHERMATA INIZIALE**

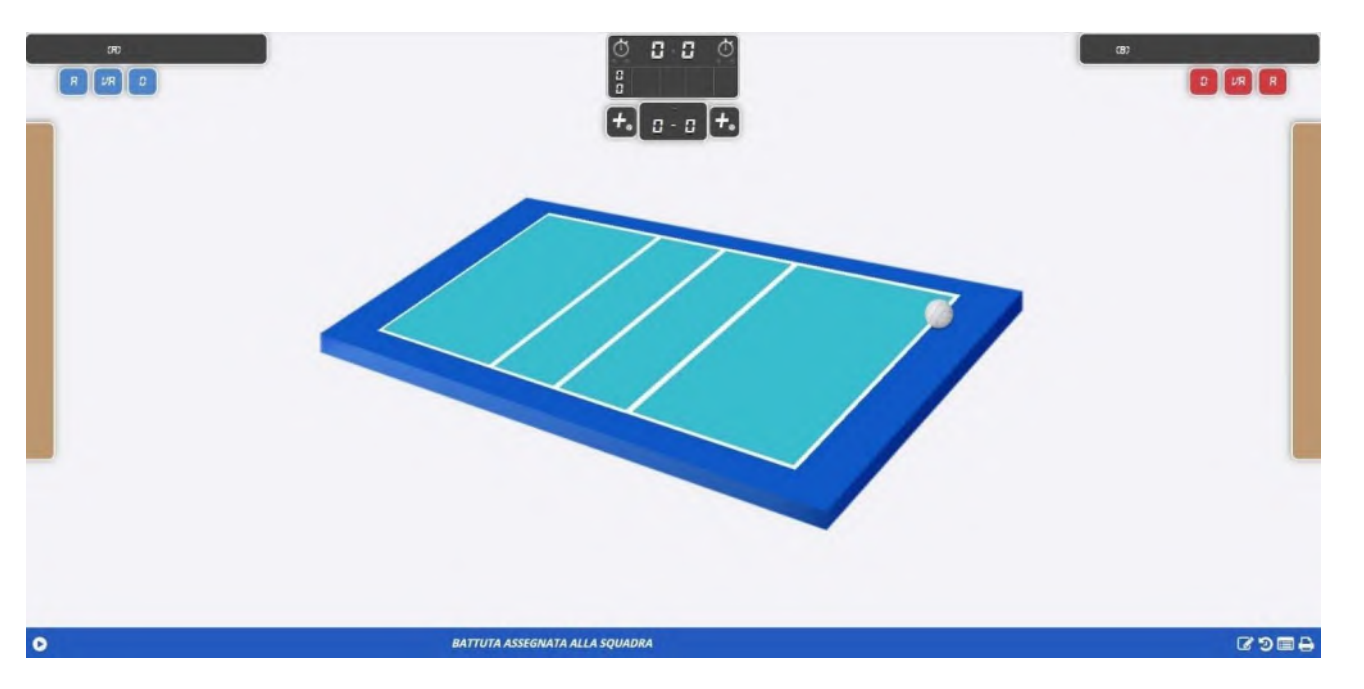

La schermata che si presenterà a video, conclusi tutti i passaggi richiesti dal sistema, per poter andare avanti nelle procedure prepartita, viene indicata come da **immagine n.1**, presentando un terreno di gioco neutro, quindi senza le formazioni in campo, che dovranno essere inserite, secondo la tempistica del **Protocollo di Gara Ufficiale.**

Verrà riportato quanto decretato dal **SORTEGGIO**, con le squadre partecipanti all'incontro, nella loro corretta posizione sul terreno di gioco, con indicato la squadra che effettuate il primo servizio della gara (identificato dalla posizione del pallone da gioco **bianco** nella parte del terreno di gioco di riferimento).

Per ogni società, verranno riportati i tesserati presenti in panchina, associandone le funzioni assunte durante il corso della gara, come elencati di seguito:

- **A**: Tesserato ammesso in panchina con le funzioni di Primo Allenatore;
- **VA**: Tesserato ammesso in panchina con le funzioni di Secondo Allenatore (potrebbe comparire una seconda casella con indicato **VA** per il Tesserato ammesso in panchina con le funzioni di Terzo Allenatore o Allenatore Praticante);
- **D**: Tesserato ammesso in panchina con le funzioni di Dirigente Accompagnatore (potrebbe comparire una seconda/terza casella con indicato **D** per il Tesserato ammesso in panchina con le funzioni di Dirigente Addetto all'Arbitro e il Segnapunti Associato);
- **M**: Tesserato ammesso in panchina con le funzioni di Medico Sociale;
- **F**: Tesserato ammesso in panchina con le funzioni di Fisioterapista;

Inoltre, risulteranno nella schermata a video, i seguenti tasti funzionali alla compilazione del Referto di Gara:

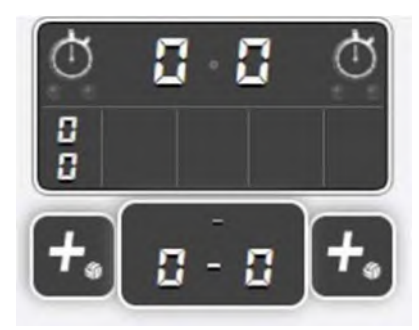

- **TABELLONE PUNTEGGIO**: Posto al di sopra del terreno di gioco (quadrato di colore nero) che visualizzerà il punteggio e i set conquistati dalle due squadre dell'intera gara;
- **TASTO CRONOMETRO**: Posto all'interno del **TABELLONE PUNTEGGIO** che darà il via al countdown dei tempi di riposo richiesti;
- **TASTO ASSEGNA PUNTO E VUSUALIZZAZIONE PUNTEGGIO SET IN CORSO**: Posto al di sotto del TAABELLONE servirà per l'assegnazione alla squadra del punto acquisito;
- 
- **TASTO AVVIO SET**: Posto nella barra di **VISUALIZZAZIONE OPERAZIONI**, che dà il via al set in corso.
- 
- **TASTO OSSERVAZIONI**: Posto nella barra di **VISUALIZZAZIONE OPERAZIONI**, che permette di aprire la tendina a video, per la registrazione di quegli eventi, più o meno eccezionali, che si possono verificare durante una gara e che non trovano spazio negli altri riquadri del referto.
- - **TASTO REPLAY O RIPETI AZIONE**: Posto nella barra di **VISUALIZZAZIONE OPERAZIONI**, che permette di annullare l'ultima azione compiuta. Si precisa che ogni qual volta verrà premuto il pulsante, si aprirà automaticamente il RIQUADRO OSSERVAZIONI, in quanto si dovrà indicare la motivazione dell'annullamento dell'azione.
	- **TASTO STAMPA IMMEDIATA:** Posto nella barra di **VISUALIZZAZIONE OPERAZIONI**, che permette di effettuare una stampa immediata del referto per eventuali controlli.
		- **TASTO SELEZIONA EVENTO**: Posto nella barra di **VISUALIZZAZIONE OPERAZIONI**, che permette di visualizzare tutte le operazioni eseguite fino a quel momento.

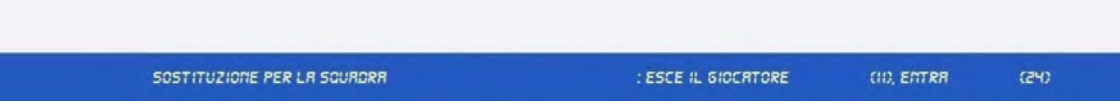

 **BARRA VISUALIZZA OPERAZIONI:** Posto al di sotto del terreno di gioco (rettangolo di colore blu) che visualizzerà l'ultima operazione eseguita.

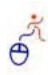

## **4.1 FORMAZIONI INIZIALI**

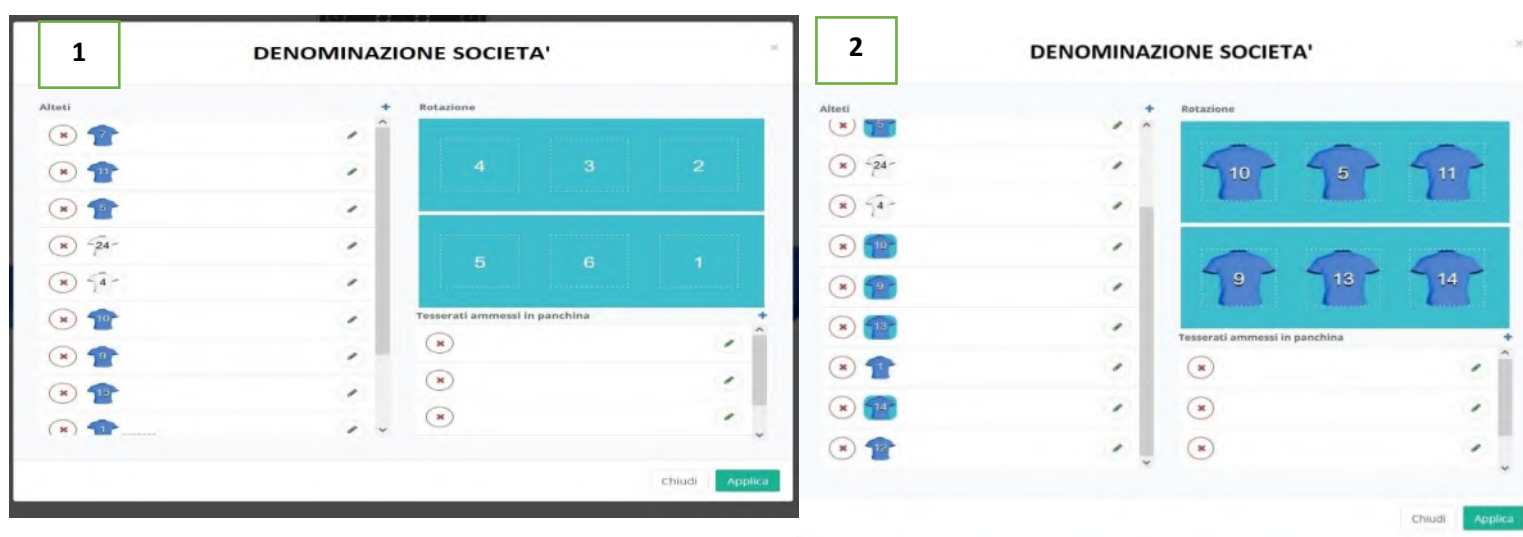

**Successivamente aver convalidato il SORTEGGIO RICHIESTO, bisogna inserire le formazioni iniziali degli atleti che** prenderanno parte alla gara in quel set (le immagini n.1 e n.2 si ripeteranno all'inizio di ogni set da giocare). Le immagini riportate si avranno cliccando la barra indicante la DENOMINAZIONE DELLA SOCIETA', così da accedere alla compilazione **delle formazioni.**

La compilazione delle formazioni avviene in due modalità:

- > Per TRASCINAMENTO: Attraverso l'utilizzo del mouse o del mouse touch, cliccando e tenendo premuto il nome e **cognome dell'atleta, posizionandolo nella parte di campo di riferimento;**
- > Per DOPPIO CLICK: Attraverso l'utilizzo del mouse o del mouse touch, cliccando due volte sul nome e cognome **dell'atleta, che verrà posizionato automaticamente nella prima zona del campo di riferimento (ovvero zona 1)**

Funzione dei tasti indicati nelle **immagini n.1 e n. 2:**

- **TASTO APPLICA**: Il tasto consente di validare le operazioni di compilazione della formazione iniziale in campo e/o per il set di riferimento. Una volta premuto non darà più modo di modificare la formazione successivamente;
- **TASTO CHIUDI**: Il tasto annulla le operazioni di convalida della formazione iniziale, riportando il sistema alla **SCHERMATA INIZIALE**.

L'applicazione ha anche la funzione di controllo del numero dei partecipanti e del Capitano nominato nel caso in cui non venisse rispettato anche un solo parametro l'applicazione darà errore finché non verranno eseguite le modifiche:

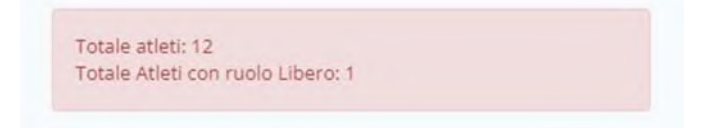

Appena le modiche rispetteranno i parametri l'applicazione permetterà di proseguire con le procedure successive

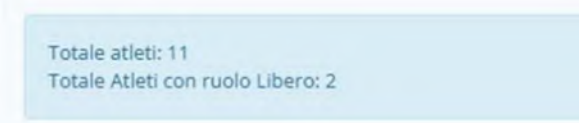

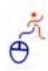

## **4.2 ASSEGNAZIONE CAPITANO IN GIOCO**

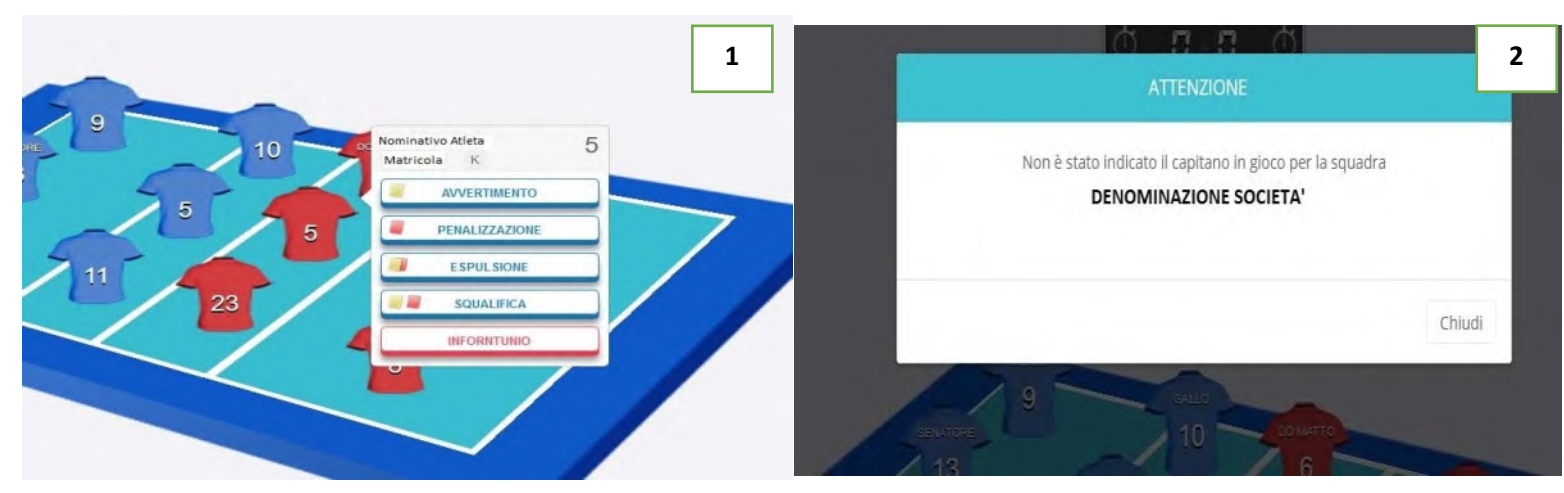

L'assegnazione del capitano in gioco, in assenza del capitano della squadra nella formazione inserita per il set da disputare, avviene tramite l'inserimento delle informazioni avuto dagli Ufficiali di Gara, prima dell'avvio del set. Il refertista, dovrà quindi selezionare dalla schermata l'atleta al quale bisognerà assegnare la nuova qualifica, selezionando la maglia di riferimento. Selezionando la maglia si aprirà un menù a tendina che riporterà il **NOMINATIVO ATLETA** e di fianco la **lettera K**, che avrà la funzione di associare all'atleta la nuova qualifica assegnata (**come da immagine n.1**).

L'applicazione **ESCOREVOLLEY**, prima di dare inizio alla gara (attraverso il **TASTO AVVIO SET**), genererà una finestra di allerta, riconoscendo automaticamente l'assenza, nella formazione inserita del capitano della squadra. Nella finestra di allerta comparirà la comunicazione della mancanza del capitano in gioco della squadra indicata dalla **DENOMINAZIONE SOCIETA' (come da immagine n.2).**

Prima di procedere a dare inizio alla gara o al set da disputare, bisognerà procedere come di seguito:

- La finestra di allerta, premendo il **TASTO CHIUDI**, scomparirà a video, ma si ripresenterà ogni qualvolta l'applicazione riscontri che non sia stata assegnata la qualifica comunicata e di conseguenza, anche se si andrà a selezionare il **TASTO AVVIO SET**, l'applicazione genererà nuovamente la finestra di allerta;
- L'atleta selezionato per l'assegnazione della nuova qualifica di capitano in gioco, verrà raffigurato con una **LINEA** al di sotto del numero di maglia **(come da immagine n.3).**
- Solo quando, il refertista assegnerà quando comunicato dalla finestra di allerta, l'applicazione darà la possibilità di dar inizio alla gara o al set da disputare.

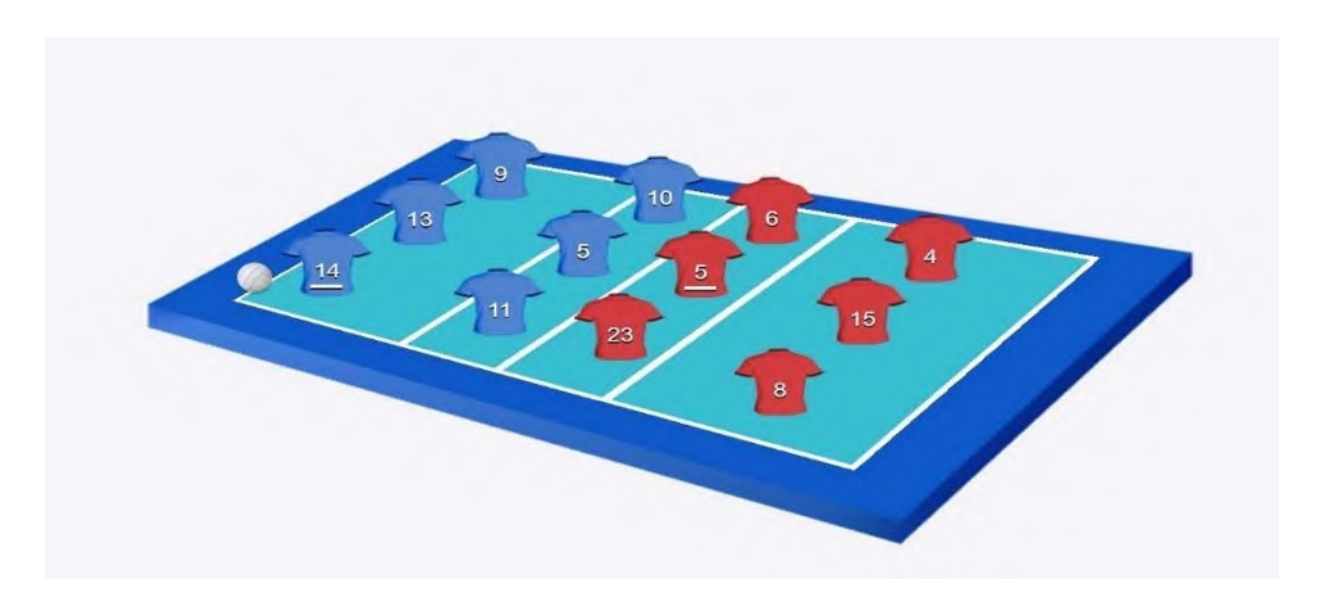

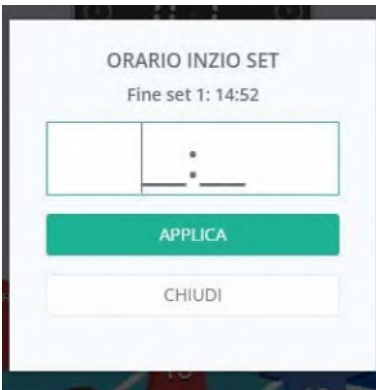

L'avvio della gara o del set da disputare sarà permesso cliccando il **TASTO AVVIO SET**,

O posto sulla **BARRA VISUALIZZA OPERAZIONE** (a sinistra), fino a quel momento la gara o il set da disputare non saranno cominciati.

Selezionato il **TASTO AVVIO SET**, comparirà a video la tendina di conferma dell'**ORARIO DI INIZIO SET (come da immagine)** che dovrà essere confermato, selezionando il **TASTO APPLICA** (all'interno del menù a tendina) oppure modificato e successivamente confermato. Il **TASTO CHIUDI** (all'interno del menù a tendina) non convaliderà l'**ORARIO DI INIZIO SET**, riportando il refertista alla schermata precedente.

Convalidato l'**ORARIO DI INIZIO SET**, la gara si potrà considerare, iniziata.

#### **7. ASSEGNAZIONE DI UN PUNTO**

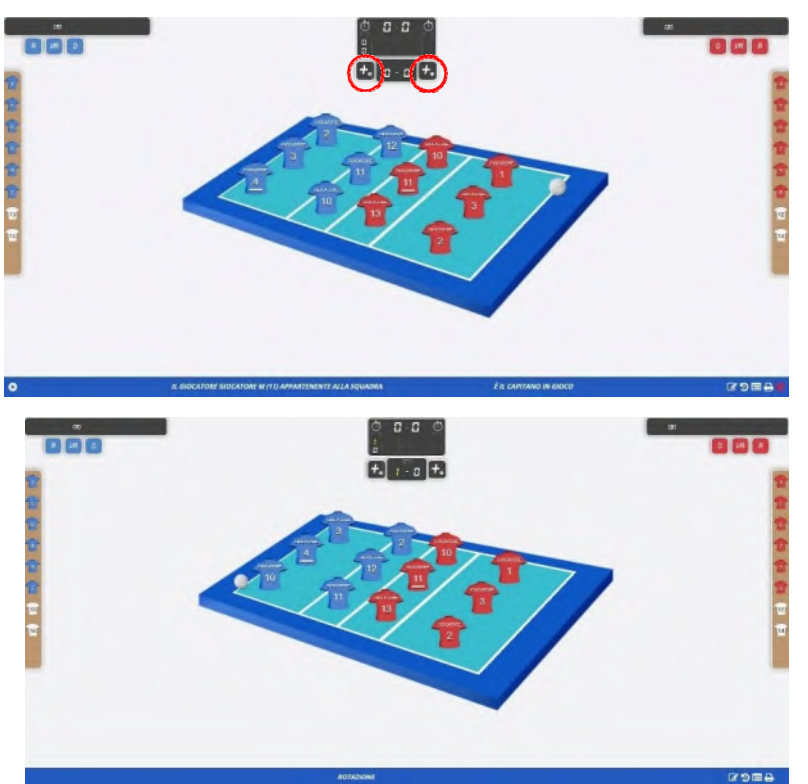

Selezionato il **TASTO AVVIO SET** e convalidato l'**ORARIO DI INIZIO SET**, la gara ha inizio. L'assegnazione del punto avviene selezionando il quadratino nero con raffigurato il **SIMBOLO +** insieme al **PALLONE BIANCO**. Si dovrà selezionare il tasto, ogni qualvolta la squadra di riferimento acquisirà un nuovo punto, aggiornando così il **TABELLONE PUNTEGGIO**.

L'immagine posta di fianco, presenta al servizio la squadra **BLU** (ovvero squadra **A**) che ha conquistato un punto dopo aver vinto l'azione di gioco terminata. L'applicazione, ha ruotato, autonomamente le posizioni in campo degli atleti, che porteranno al servizio il corretto atleta che ne avrà diritto, come da formazione inserita precedentemente. Il **TABELLONE PUNTEGGIO** aggiornerà il punteggio assegnando il punto alla squadra, effettuando la procedura descritta in precedenza.

Si procederà così, fino a quando, aggiornando costantemente i punti acquisiti dalle due squadre, non porteranno al termine del set disputato.

L'inizio dei set successivi da disputare rimanderà alle procedure del **capitolo 5**, descritto in precedenza.

## **8. SOSTITUZIONI**

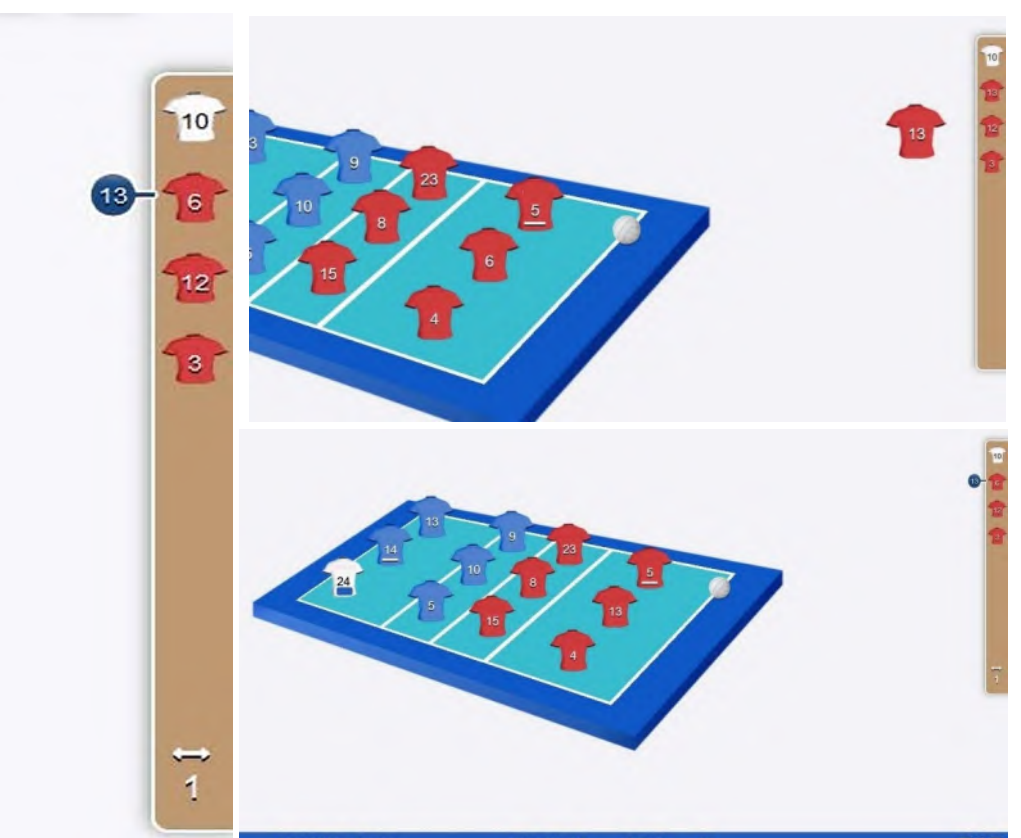

Effettuare una o più sostituzioni durante il corso della partita o prima dell'inizio del set da disputare, avverrà come descritto nelle figure poste di fianco:

 Selezionare l'atleta presente in panchina **(RISERVA)** in quel momento dalla **BARRA DELLE SOSTITUZIONI (barra BEIGE**) adiacente alla porzione di campo delle due squadre;

 Trascinare la maglia dell'atleta presente in panchina **(RISERVA)** sovrapponendola alla maglia dell'atleta in campo;

 Rilasciare l'operazione di **TRASCINAMENTO** con conseguente presa di posizione in campo dell'atleta;

 L'atleta **(TITOLARE)** divenuto ora atleta in panchina **(RISERVA)**  avrà associato il

simbolo della **CERCHIO NUMERATO BLU** contenente il numero dell'atleta in panchina **(RISERVA)** che lo ha sostituito.

 Per riportare l'atleta in campo **(TITOLARE)** nuovamente in campo, basterà procedere come in precedenza. Il **"CAMBIO CHIUSO"** verrà visualizzato a schermo con l'eliminazione del **CERCHIO NUMERATO BLU** presente in precedenza.

Il numero di **SOSTITUZIONI** effettuate durante il set disputato verrà visualizzata in basso nella **BARRA DELLE SOSTITUZIONI** associate al simbolo della **FRECCIA CON DOPPIA DIREZIONE** e al **NUMERO DI CONTEGGIO** delle stesse.

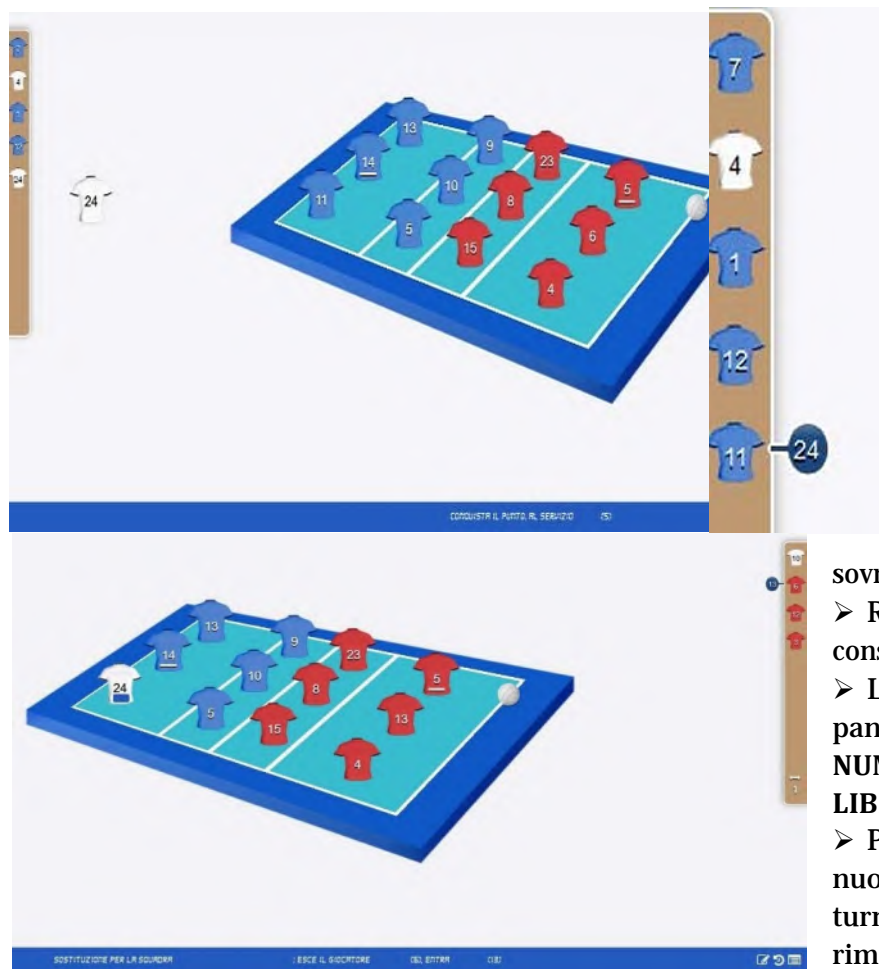

Effettuare il rimpiazzo del LIBERO su un atleta in campo, o il rimpiazzo fra i due atleti LIBERO, durante il corso della partita o prima dell'inizio del set da disputare, avverrà come descritto nelle figure poste di fianco:

 Selezionare l'atleta LIBERO (L1 o L2) in panchina in quel momento dalla **BARRA DELLE SOSTITUZIONI (barra BEIGE**) adiacente alla porzione di campo delle due squadre;

 $\blacktriangleright$ 

> Trascinare la maglia dell'atleta **LIBERO (L1 o L2)** presente in panchina

sovrapponendola alla maglia dell'atleta in campo; Rilasciare l'operazione di **TRASCINAMENTO** con conseguente presa di posizione in campo dell'atleta;

 L'atleta **(RIMPIAZZATO)** divenuto ora atleta in panchina avrà associato il simbolo della **CERCHIO NUMERATO BLU** contenente il numero dell'atleta **LIBERO (L1 O L2)** che lo ha rimpiazzato.

 Per riportare l'atleta in campo **(RIMPIAZZATO)** nuovamente in campo, basterà far procedere la turnazione al servizio fino a riportare l'atleta rimpiazzato nella sua zona d'attacco. Il **RIMPIAZZO**

**CONCLUSO** verrà visualizzato a schermo con l'eliminazione del **CERCHIO NUMERATO BLU** presenti in precedenza e il rientro dell'atleta **TITOLARE** in campo.

- Il **RIMPIAZZO** fra i due atleti **LIBERO (L1 e L2)** avverrà come descritto in precedenza per la procedura della **SOSTITUZIONI** (Cap. 7) ed avrà associato il simbolo della **CERCHIO NUMERATO BLU** contenente il numero del **LIBERO (L1 O L2)** che lo ha rimpiazzato.
- La **LINEA BLU**, nella maglia **BIANCA** del **LIBERO**, richiama il **CERCHIO NUMERATO BLU**.

#### **10. INFORTUNIO**

In caso di infortunio, l'atleta infortunato deve essere sostituito nei modi regolamentari e l'infortunato può restare in panchina, avendo la possibilità di riprendersi e partecipare ancora alla gara.

L'atleta **INFORTUNATO** dovrà essere selezionato cliccando sulla maglia corrispondente. Si aprirà il menù a tendina, con inserita la voce **INFORTUNIO (figura n.1).** Il sistema farà apparire la finestra dello **SPAZIO OSSERVAZIONI** per inserire tutte le note relative a quanto accaduto **(figura n.2).**

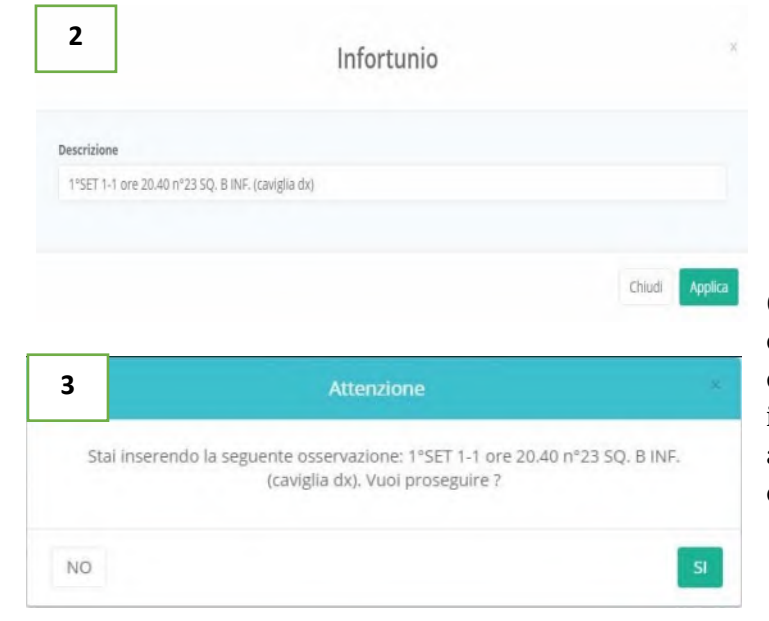

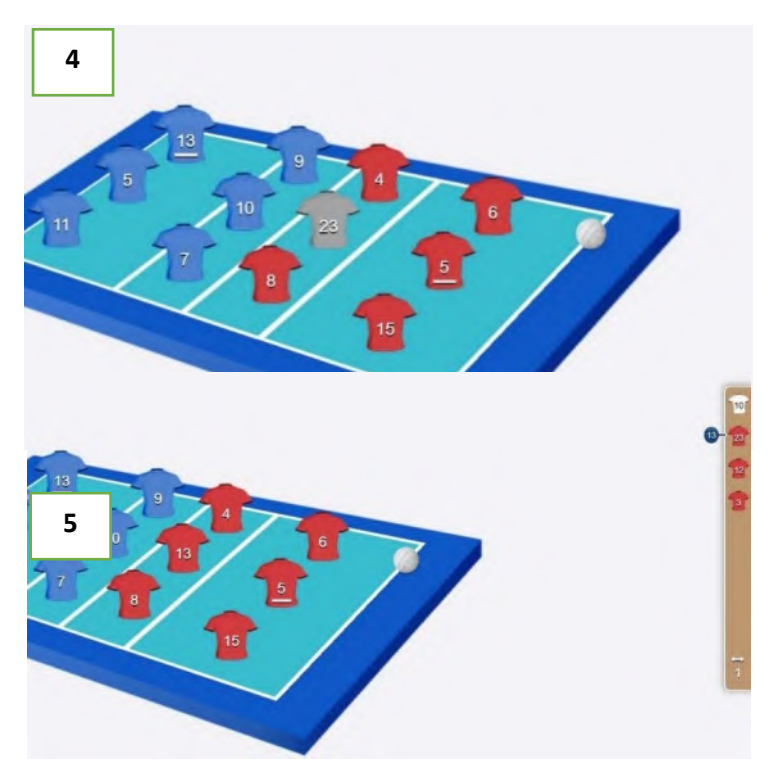

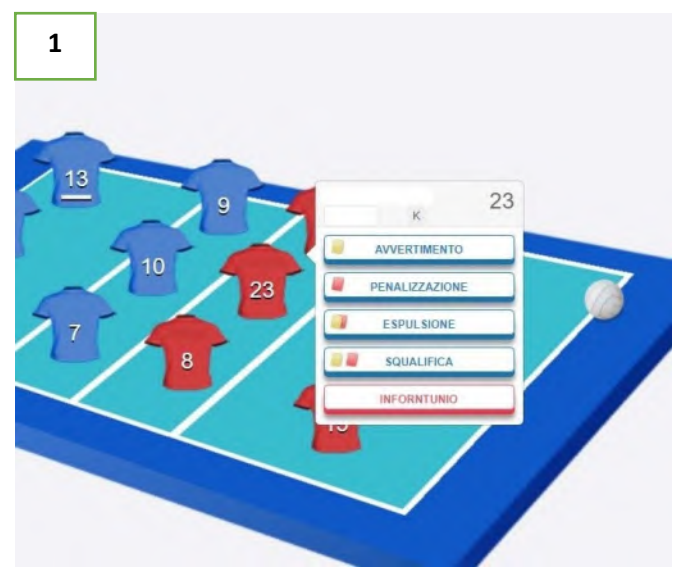

Applicando quanto riportato nello **SPAZIO OSSERVAZIONI**, il sistema farà apparire la finestra di conferma di quanto inserito e una volta controllato quanto descritto, si dovrà proseguire con l'**INFORTUNIO** cliccando il pulsante **SI**, in caso di click sul pulsante **NO**, si rimanderà alla finestra dello **SPAZIO OSSERVAZIONI**, così da correggere o modificare quanto inserito **(figura n.3).**

La maglia dell'atleta infortunato o un tesserato ammesso in panchina, diverrà di colore **GRIGIO (figura n.4)** e in attesa di essere sostituto. Se l'atleta non verrà sostituito, il sistema aprirà una finestra ricordando al refertista che l'infortunato va sostituito, bloccando di conseguenza le azioni successive. La **figura n.5** mostra la situazione successiva al cambio effettuato nei modi regolamentari.

L'atleta **INFORTUNATO**, in caso di impossibilità ad essere sostituito con i modi regolamentari, dovrà essere sostituito tramite **SOSTITUZIONE ECCEZIONALE**. Il sistema proporrà la tipologia di sostituzione tenendo conto dei casi nei quali essa possa rientrare. Per procedere con la **SOSTITUZIONE ECCEZIONALE** si dovrà cliccare il pulsante **SI** per poter proseguire con le azioni; cliccando il pulsante **NO**, non verrà autorizzato quanto richiesto **(figura n.6).**

 $\vec{\theta}$ 

#### **11. TIME OUT**

Per richiedere un tempo di riposo, si dovrà cliccare sul **TASTO CRONOMETRO**, all'interno del **TABELLONE PUNTEGGIO** in corrispondenza della squadra che lo richiede.

Il sistema riempirà di colore **ROSSO**, una delle due palline vuote poste in basso (che rappresentano il numero di tempi di riposo a disposizione) al **TASTO CRONOMETRO**, accertando

per la squadra che lo avrà richiesto, l'aver usufruito del tempo di riposo.

Per richiedere il tempo di riposo ancora a disposizione, basterà ripetere la procedura precedentemente descritta **(figure n. 1 e n. 2).**

L'attivazione del tempo di riposo e seguita da una finestra di **COUNTDOWN** che presenterà lo scorrere dei secondi è possibile far terminare il countdown prima cliccando sulla x **(figure n. 3).**

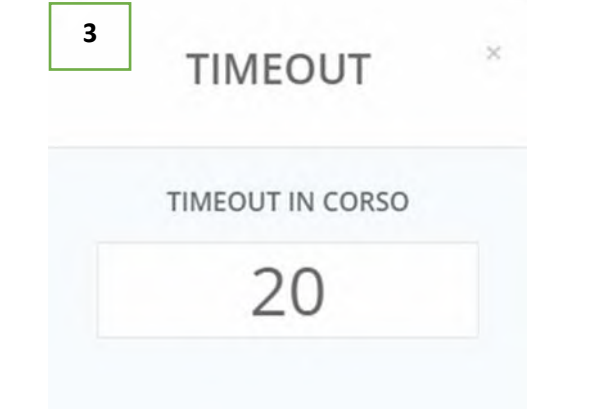

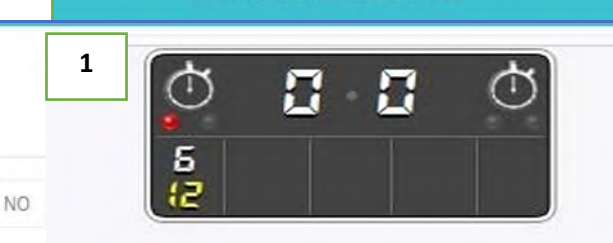

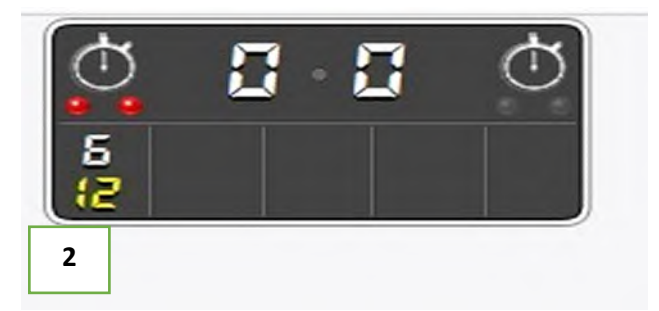

In caso di richiesta di un tempo di riposo, dopo aver usufruito di entrambi i tempi di riposo a disposizione, il sistema genererà una finestra di allerta, ricordando al refertista che la squadra ha completato le richieste di tempi di riposo per il set in corso **(figura n.4).**

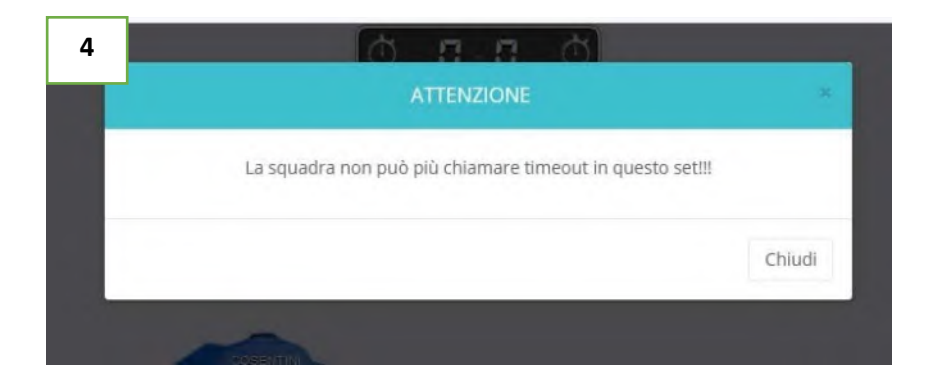

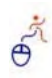

#### SOSTITUZIONE ECCEZIONALE

**6**

## **12. SANZIONI DISCIPLINARI**

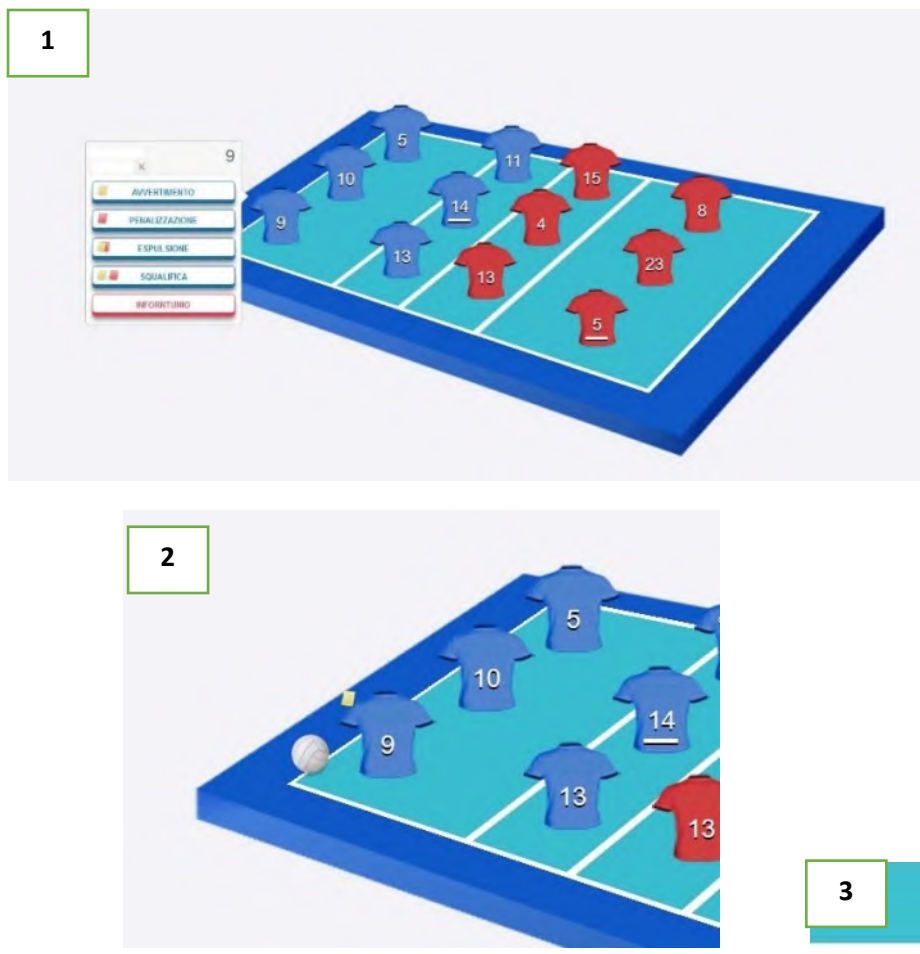

Per assegnare una sanzione disciplinare (avvertimento, penalizzazione, espulsione o squalifica) durante una partita bisognerà cliccare sulla maglia o sulla casella dei tesserati ammessi in panchina, dell'atleta o del partecipante alla gara. Per assegnare una delle quattro sanzioni disciplinari possibili, selezionarla dal menù a tendina che comparirà a schermo indicante le possibili sanzioni **(figura n.1).**

Assegnata la sanzione disciplinare selezionata, comparirà l'immagine del cartellino di riferimento posto sulla maglia o sulla casella dei tesserati ammessi in panchina (**figura n.2)**

Nel caso si assegni un avvertimento, la squadra non avrà altri avvertimenti a disposizione e l'applicazione, aprirà una finestra di allerta comunicando al refertista, in caso di ripetizione della stessa sanzione, dell'impossibilità di assegnare la sanzione alla stessa squadra **(figura n.3).**

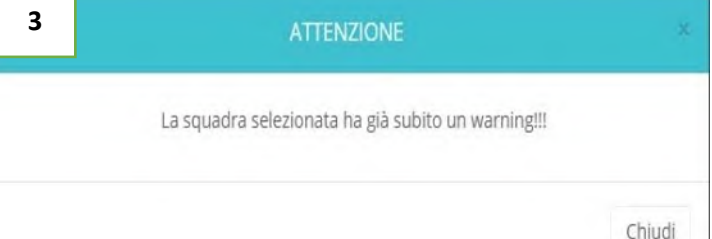

Le figure di seguito **(n. 4, n. 5 e n. 6)** riporteranno la procedura per l'assegnazione della Penalizzazione. Il refertista dovrà controllare che assegnata la sanzione sia comparsa a referto e che

l'applicazione abbia correttamente assegnato alla squadra opposta, il punto acquisito per effetto della sanzione e la corretta rotazione per il turno di servizio. È possibile per la sola penalizzazione inserire più provvedimenti agli atleti o membri dello Staff con le relative conseguenze dell'assegnazione dei punti per quanti provvedimenti dati.

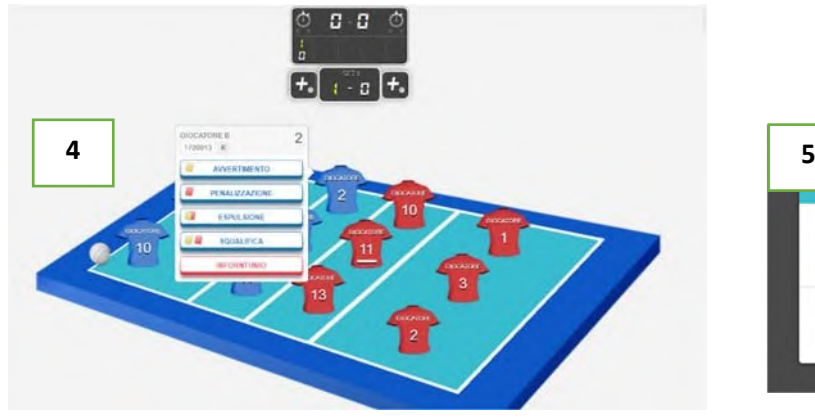

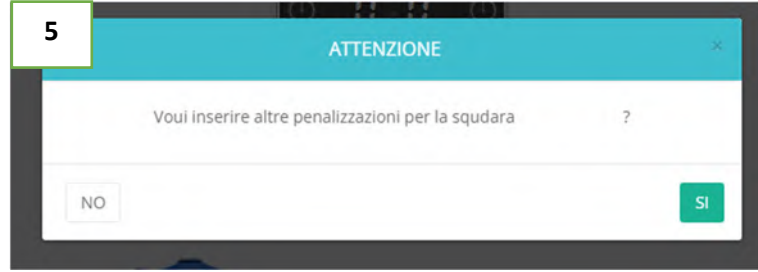

 $\vec{\theta}$ 

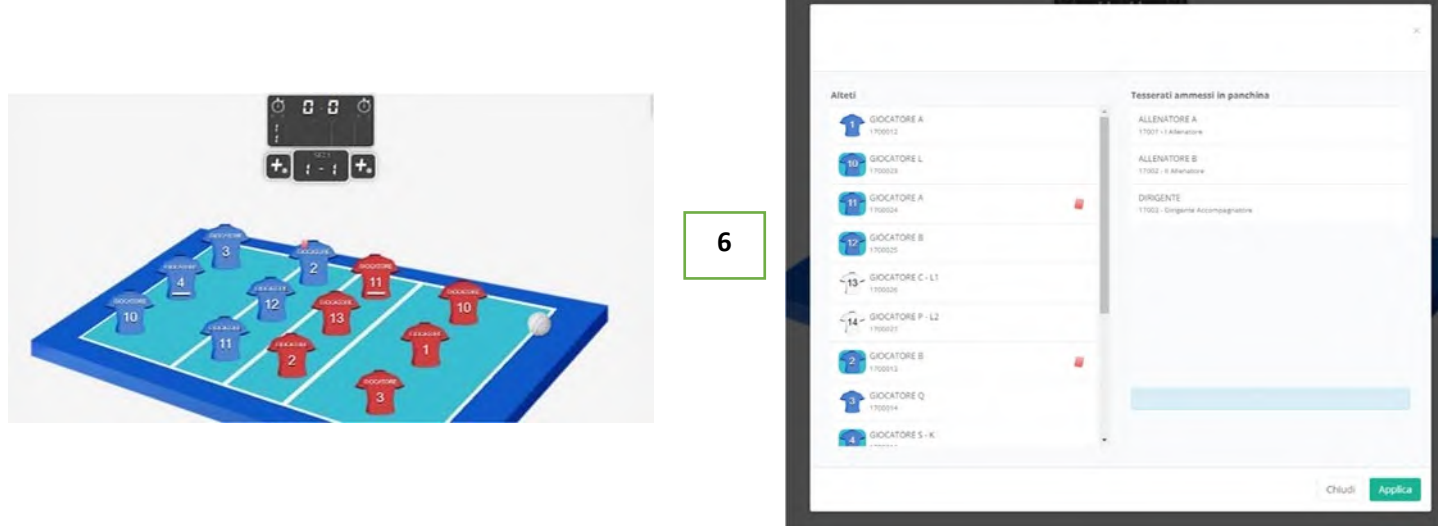

Le figure di seguito **(n. 7 e n. 8)** riporteranno la procedura per l'assegnazione dell'Espulsione, uguale sia per un atleta sia ad un tesserato ammesso in panchina. Il refertista dovrà controllare che la sanzione assegnata sia comparsa a referto e che l'applicazione richiesta attraverso la finestra di allerta, comunichi che prima di proseguire con le azioni successivi, si debbano sostituire gli atleti sanzionati.

Nel caso di impossibilità di sostituzione dell'atleta espulso o squalificato, l'applicazione comunicherà al refertista di dover dichiarare la squadra **INCOMPLETA** per il set o la partita.

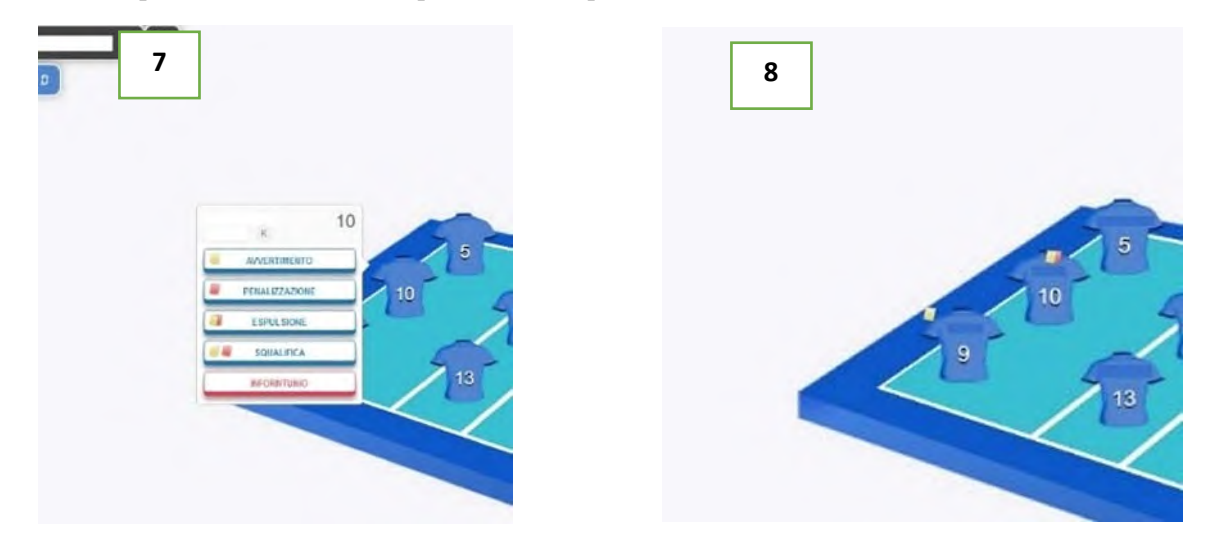

Le figure di seguito **(n. 9 e n. 10)** riporteranno la procedura per l'assegnazione della Squalifica, uguale sia per un atleta sia ad un tesserato ammesso in panchina. Il refertista dovrà controllare che la sanzione assegnata sia comparsa a referto e che l'applicazione richiesta attraverso la finestra di allerta, comunichi che prima di proseguire con le azioni successivi, si debbano sostituire gli atleti sanzionati.

Nel caso di impossibilità di sostituzione dell'atleta espulso o squalificato, l'applicazione comunicherà al refertista di dover dichiarare la squadra **INCOMPLETA** per il set o la partita.

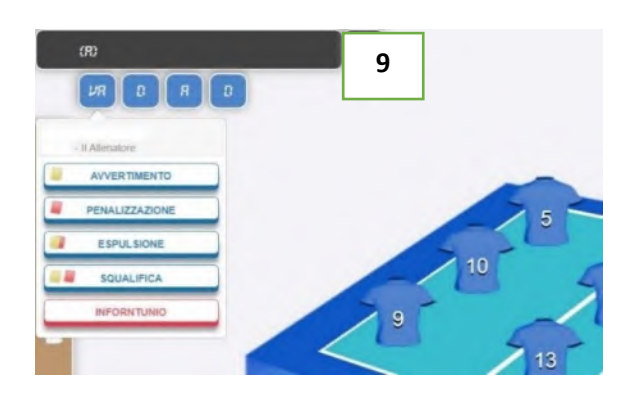

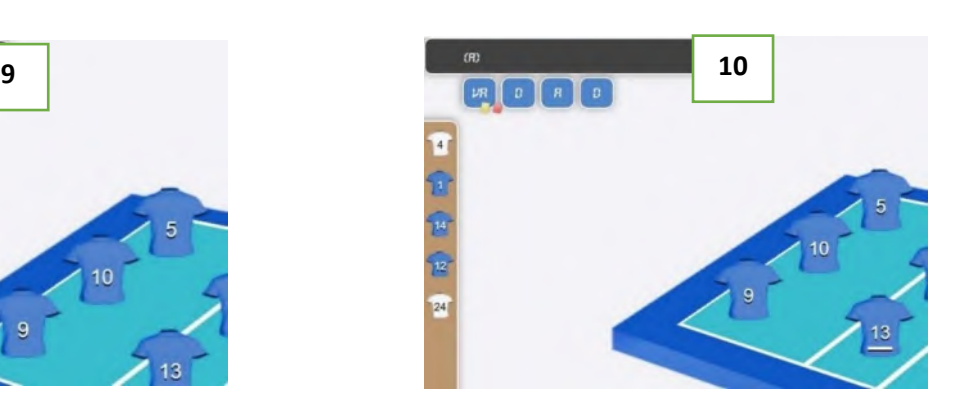

#### **13. RICHIESTE IMPROPRIE E RITARDI DI GIOCO**

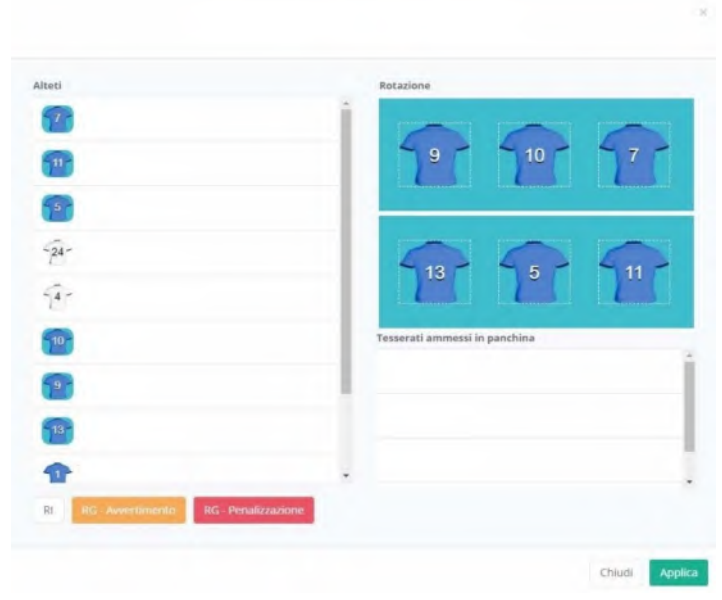

Le azioni che causano ritardi al proseguo della gara o le richieste di interruzione regolamentari non a gioco fermo, rientrano nell'assegnazione delle **RICHIESTE IMPROPRIE (RI**) e/o dei **RITARDI DI GIOCO (RG).**

Per visualizzare e assegnare le possibili sanzioni, si dovrà cliccare sul rettangolo con la **DENOMINAZIONE SOCIETA'**, generano la finestra della **FORMAZIONE INIZIALE**, dove si troveranno:

**TASTO BIANCO RI**: Assegna una Richiesta Impropria;

 **TASTO GIALLO RG**: Assegna un avvertimento per Ritardo di Gioco;

 **TASTO ROSSO RG**: Assegna una penalizzazione per Ritardo di gioco.

Assegnata la sanzione di riferimento, la **stessa comparirà a video unitamente alla barra di colore nero con la DENOMINAZIONE SOCIETA'**, considerato che le sanzioni saranno a carico della squadra. In caso di ripetizione della stessa sanzione per la

società, l'applicazione comunicherà al refertista, tramite messaggio di allerta che la squadra è stata soggetta già a quella tipologia di sanzione.

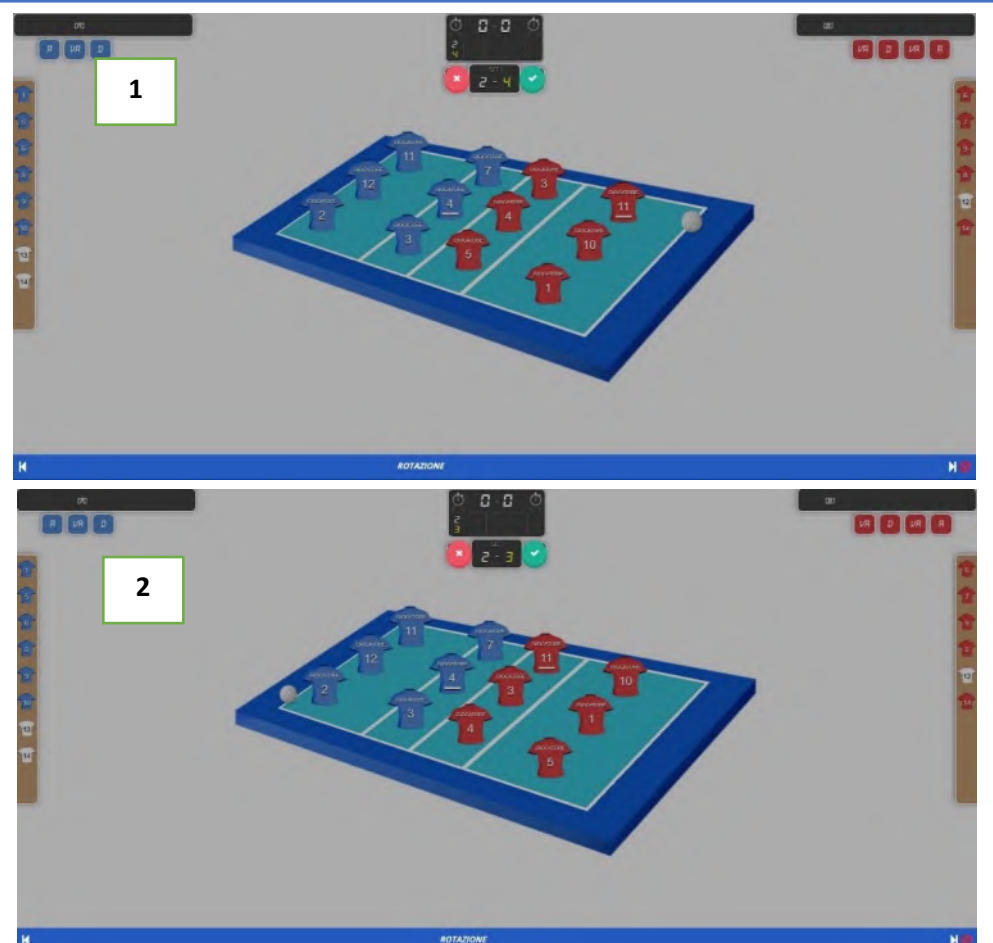

# **14. REPLAYO ANNULLA AZIONE**

**15.** Il **TASTO REPLAY O RIPETI AZIONE**, consentirà di poter annullare l'ultima operazione eseguita a schermo, riportando la situazione di gioco ad una o più situazioni precedenti.

Per procedere all'annullamento dell'ultima azione o di più situazioni, il refertista dovrà eseguire questi passaggi:

- Premere il **TASTO RIPETI AZIONE** che consentirà di decidere Э quale azione poter annullare;
- La schermata diventerà opaca **(figura n.1)** e compariranno in alto, un cerchio di colore **ROSSO** (contenente la **X**, per annullare l'azione scelta) e un cerchio di colore **VERDE** (contenente la **√**, per confermare l'azione da annullare).

 Nella **BARRA VISUALIZZA AZIONE**, compariranno ai lati della barra, due frecce direzionali una verso **SINISTRA** (indicando le operazioni conseguite fino a quel momento) e una verso **DESTRA** (indicando le operazioni conseguite subito dopo la precedente) e

 $\vec{\theta}$ 

verranno utilizzate per la scelta dell'azione da annullare. Mentre scorriamo le azioni, sulla **BARRA VISUALIZZA AZIONE** comparirà la dicitura dell'azione che abbiamo effettuato così da annullare un'azione precisa.

 Selezionata l'azione da annullare, dovremo cliccare sul cerchio **VERDE** per procedere con l'annullamento **(figura n.2).**

Annullando l'azione selezionata o più azioni e selezionando quella desiderata, dopo la convalida dell'annullamento, di tutte le azioni fino alla prescelta; apparirà a schermo il riquadro **OSSERVAZIONI** per motivare, secondo le Regole di Gioco e la Casistica associata al gioco della pallavolo, l'evento che abbia portato all'annullamento dell'azione o delle azioni. Ogni qualvolta, si annulli un'azione o più azioni, l'applicazione mostrerà il riquadro delle **OSSERVAZIONI (figura n.3).**

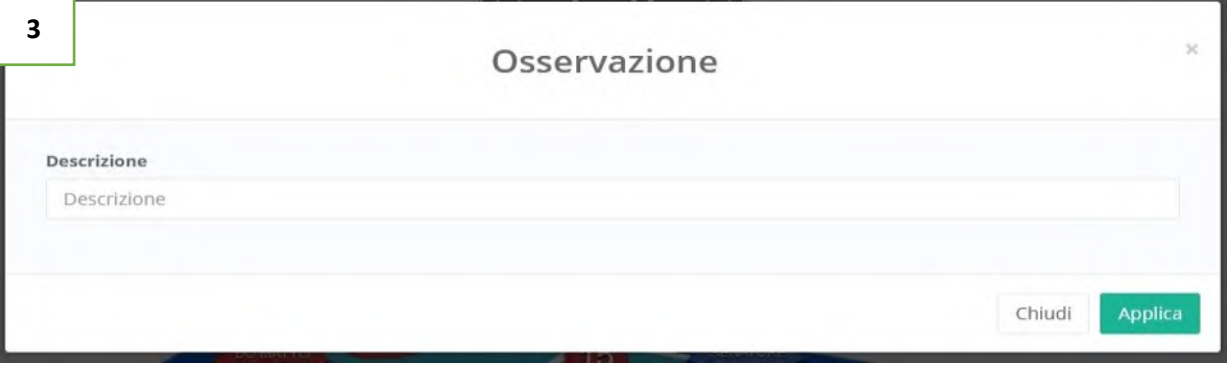

#### **16. SELEZIONA EVENTO**

Il **TASTO SELEZIONE EVENTO** consentirà di visualizzare in cronologico **1** anno 12 anni 12 anni 12 anni 12 anni 12 anni 12 anni 12 anni 12 anni 12 anni 12 anni 12 anni 12 anni 12 anni 12 anni 12 anni 12 anni 12 anni 12 anni 12 anni 12 anni 12 anni 12 gli avvenimenti della partita. Tutti gli avvenimenti, all'interno della schermata a video, posso essere annullati tramite il simbolo **ANNULLA AZIONE** presente su ogni singolo avvenimento della gara. Per procedere all'annullamento dell'ultima azione o di più situazioni, il refertista dovrà eseguire questi passaggi: Premere il **TASTO SELEZIONA EVENTO** che consentirà scorrere tutte le azioni compiute fino a quel momento;

- Affianco ad ogni azione descritta compare il **TASTO ANNULLA AZIONE**, così da annullare la precisa azione che ci interessa e ricominciare il lavoro dall'azione immediatamente precedente;
- Selezionata l'azione ricercata, selezionato il **TASTO ANNULLA AZIONE**, per procedere al recupero, si dovrà cliccare il **TASTO APPLICA**.

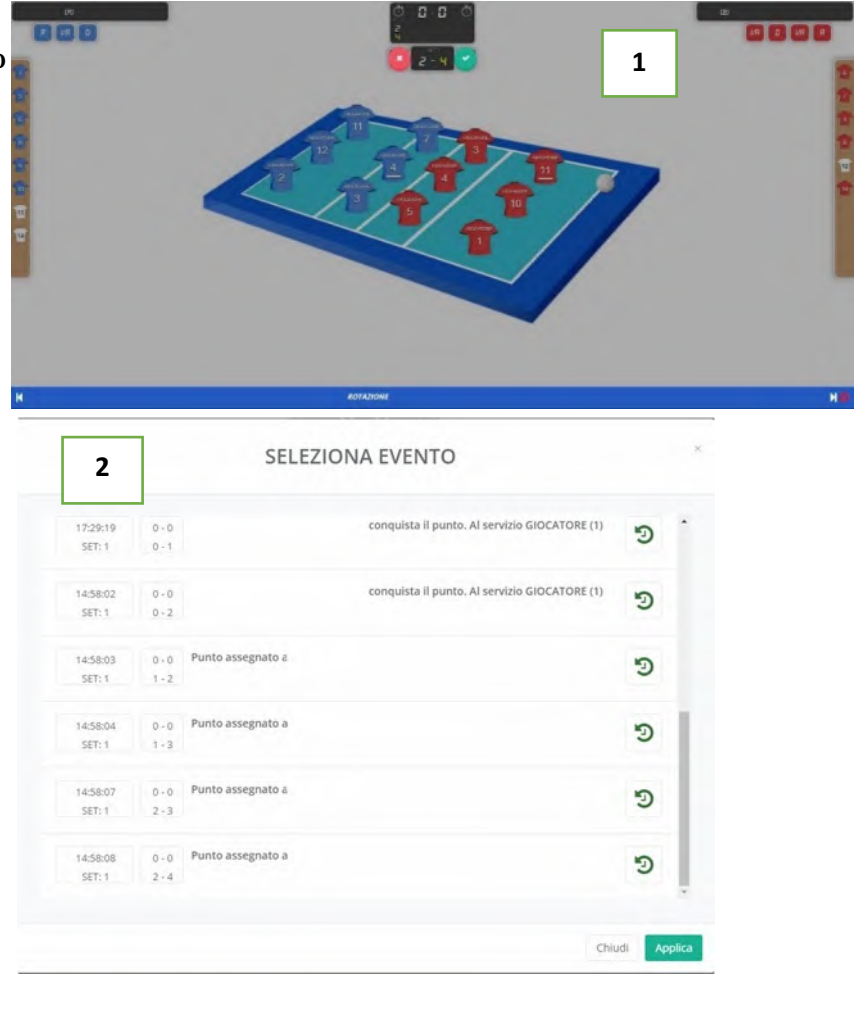

 $\vec{\theta}$ 

 La schermata diventerà opaca **(figura n.4)** e compariranno in alto, un cerchio di colore **ROSSO** (contenente la **X**, per annullare l'azione scelta) e un cerchio di colore **VERDE** (contenente la **√**, per confermare l'azione da annullare) e Selezionata l'azione da annullare, dovremo cliccare sul cerchio **VERDE** per procedere con l'annullamento **(figura n.4).**

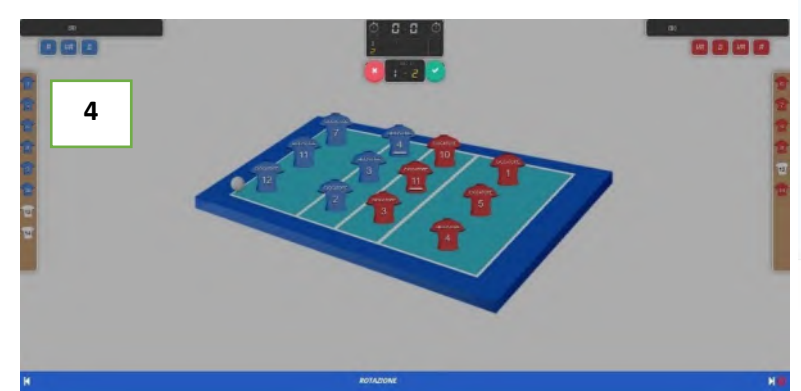

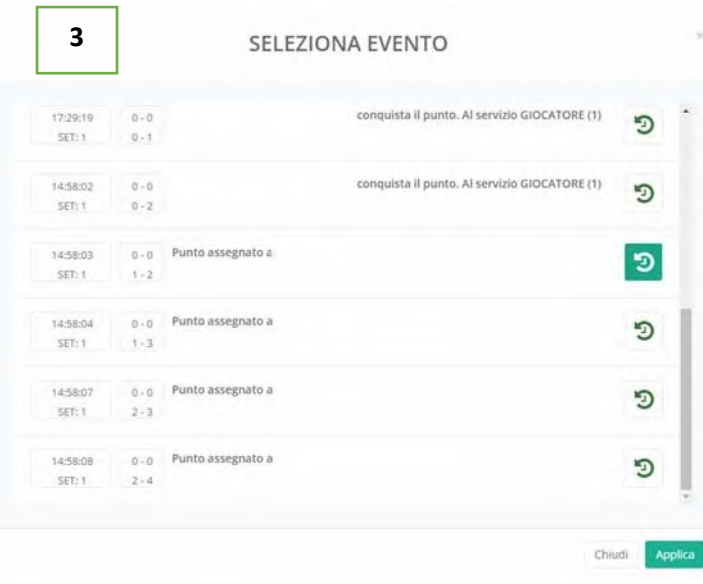

Annullando l'azione selezionata o più azioni e selezionando quella desiderata, dopo la convalida dell'annullamento, di tutte le azioni fino alla prescelta; apparirà a schermo il riquadro **OSSERVAZIONI** per motivare, secondo le Regole di Gioco e la Casistica associata al gioco della pallavolo, l'evento che abbia portato all'annullamento dell'azione o delle azioni. Ogni qualvolta, si annulli un'azione o più azioni, l'applicazione mostrerà il riquadro delle **OSSERVAZIONI** con successiva conferma di quanto riportato **(figura n.5 e figura n. 6).**

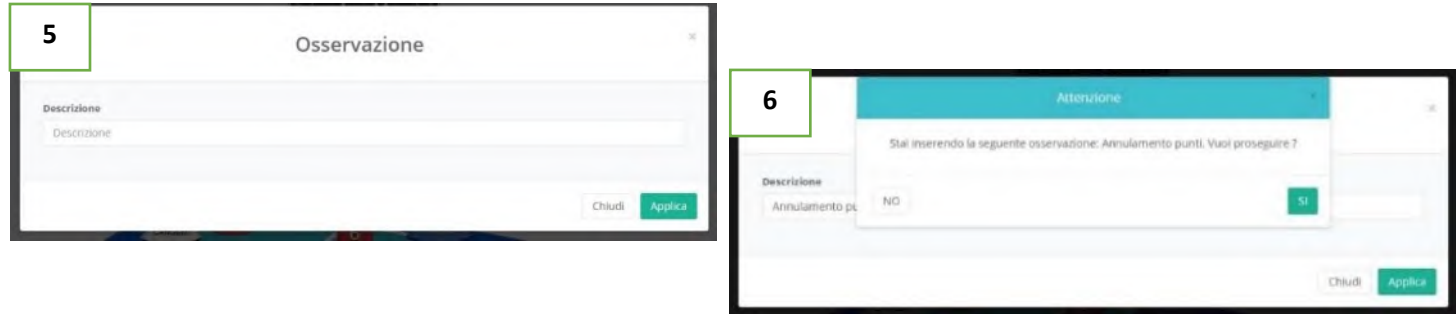

#### **17. OSSERVAZIONI**

Il **TASTO OSSSERVAZIONI,** 

è riservato alla registrazione sintetica di quegli eventi, più o meno eccezionali, che si possono verificare durante una gara e che non trovano spazio negli altri riquadri del referto. Come per le altre annotazioni, qualora sia richiesto di riportare il punteggio e sia citata una sola squadra, si segue la regola generale

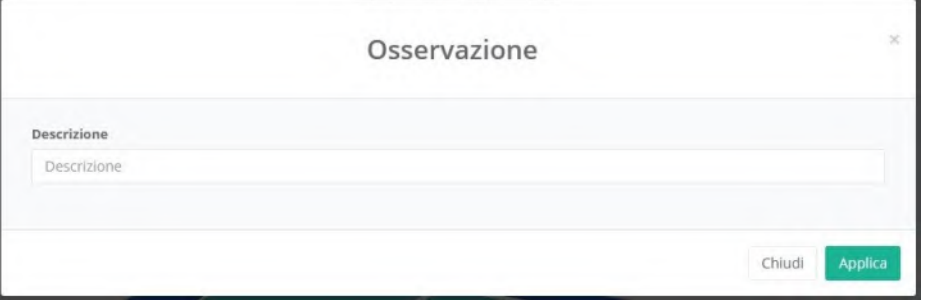

per cui il primo punteggio riportato è il suo e il secondo è quello della squadra avversaria; negli altri casi il punteggio si indicherà nell'ordine squadra "A" - squadra "B".

Per la compilazione dello stesso si fa riferimento al **"Manuale del Segnapunti addetto al Referto Cartaceo"**, dove sono elencate le corrette annotazioni in base all'evento verificatosi.

# **18. TERMINE GARA**

Al termine della gara appare il menù di approvazione della gara con due fasi la prima con la visualizzazione della bozza del referto.

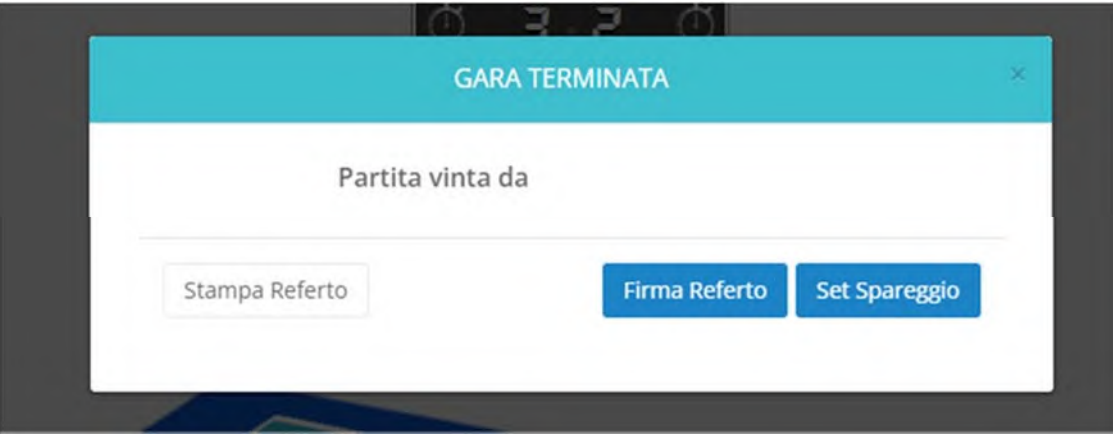

Dopo aver visionato la bozza del referto cliccando il "Firma Referto" apparirà la seguente schermata

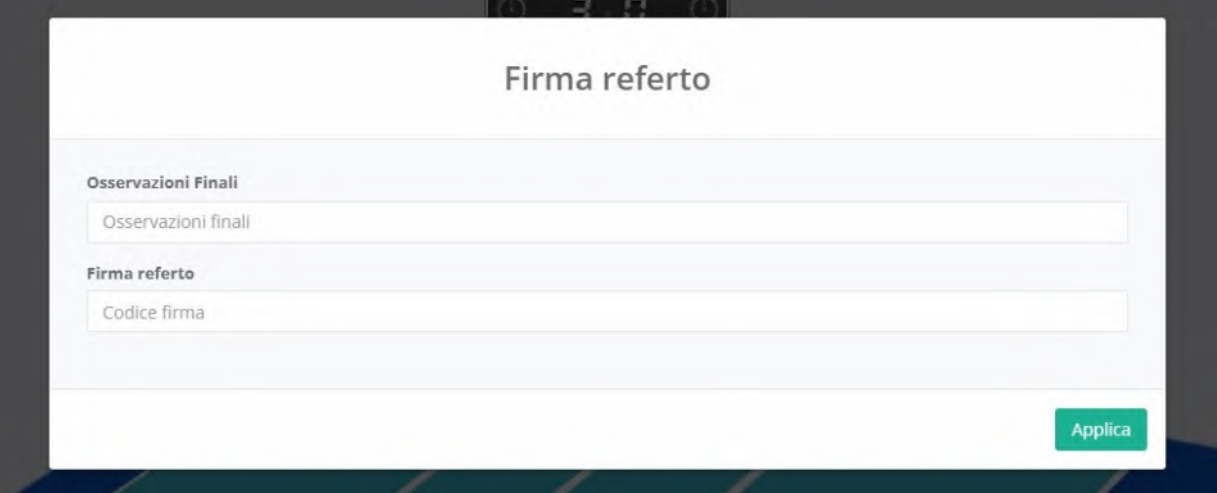

Con le eventuali osservazioni aggiuntive da inserire ed il codice di firma di approvazione della gara, il seguente codice è a disposizione degli Ufficiali di Gara. Al momento della Firma i referti saranno inviati nelle apposite sezioni di fipavonline.it al Comitato Organizzatore, alle società ed agli ufficiali di gara.

Nel caso in cui la gara termini ed è necessario giocare un set dispareggio basterà cliccare il pulsante set spareggio ed in automatico l'applicazione farà giocare il set per come è disposto dal regolamento.

# **19. LIVE ESCOREVOLLEY**

E' possibile visualizzare il Referto con un dispositivo esterno senza diritto d'intervento tramite il sito http://live.escorevolley.it basterà inserire il CODICE GARA fornito dagli ufficiali di gara.

 $\sigma^{\tilde{\mathcal{A}}}$ 

In caso di problematiche che potrebbe avvenire durante l'incontro (chiusura della pagina di collegamento all'applicazione, malfunzionamento del dispositivo sul quale si sta usando l'applicazione, ecc.., ecc…), si potrà:

- **Collegare un dispositivo qualsiasi alla linea internet,**
- **Riattivare il link di collegamento dell'applicazione sul nuovo dispositivo,**
- **Inserire il CODICE GARA,**
- **Scaricare i dati.**

L'applicazione riprenderà da dove si è lasciato.